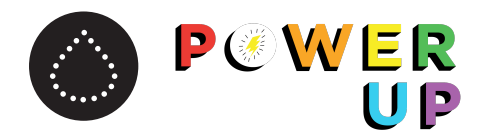

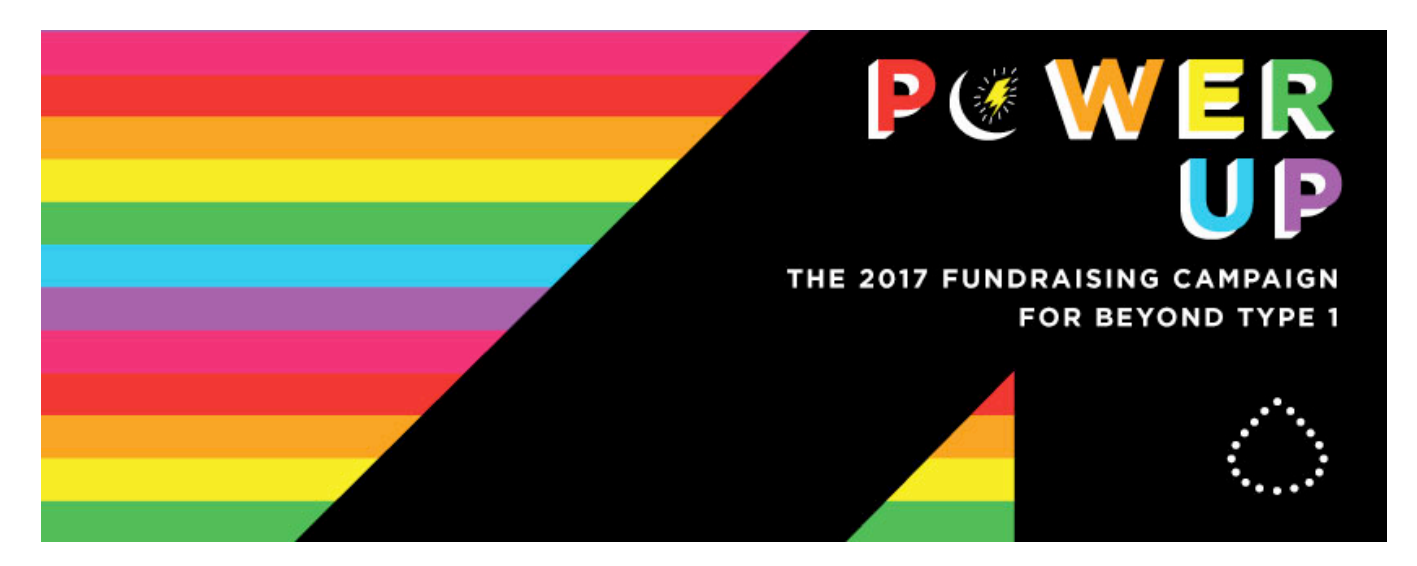

Thank you for deciding to create a fundraising page and participate in our POWER UP Campaign! We are so grateful! Below is a list of commonly asked questions related to setting up your fundraising page in Classy.

Still having troubles? Message Amy at hello@beyondtype1.org.

#### How do I set up my Fundraising page?

Easy! Follow these five simple steps.

1. On Beyond Type 1's Power Up homepage, click "BECOME A FUNDRAISER"

2. Select whether you would like to start fundraising as... "An Individual" or "Create a Team" or "Join a team" (see What is the difference between a "Team" and "Individual Fundraiser"?)

3. Fill in your fundraising goal, fundraising end date (Power Up ends 10/28), your headline, any short url you'd like and click "Next"

4. Change your photo and click "Next" – voila! Your page has been created!

5. Don't forget to personalize your page by adding your own Type 1 story to your profile! See *How do I edit my profile...?* for instructions!

# How do I log back into my account?

To log back into your account, please visit www.classy.org and click "Login" in the upper right hand corner. Classy will prompt you for your e-mail and password, and voila! You're in!

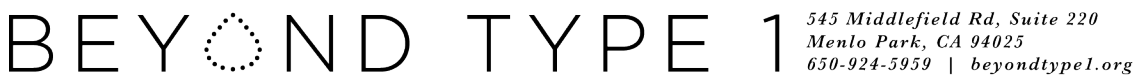

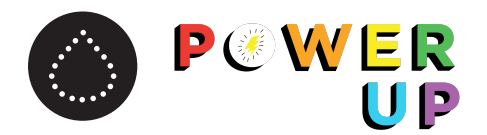

## How do I edit my profile/story/picture/fundraising goal?

Editing your profile is easy and a great way to personalize your personal page with your own stories, updates and photos. We have great assets you can use to share the campaign with your family and friends, which you can find on the Power Up page on the Beyond Type 1 website.

To edit your profile...

- 1. click on your photo icon in the very top right corner of the page
- 2. click "My Profile"
- 3. Under the "My Fundraisers" section, click "Manage" next to your fundraising page name

On the top bar, click "OVERVIEW" or "STORY" to edit your story.

Edit your profile picture, fundraiser name, page headline and fundraising goal under the "DETAILS" tab.

## **What is the difference between a "Team" page and an "Individual Fundraiser"?**

There are a couple of options available to you when setting up your fundraising page! The options are to set up a fundraising page as an individual, to join a team, or to create a team. The difference between an individual fundraising page and a team fundraising page is as follows:

(1) Individual fundraising page:

An individual fundraising page is your own personal page that tracks your donations! If this option is chosen, all contributions solicited will go towards this one page with no distinction of who, in whoever you are fundraising with, raised what amount of funds.

(2) Team fundraising page:

Our fundraising platform, Classy, allows individual fundraisers to team up and raise money for a cause together. A team fundraising page is the page for all of the individuals that have joined a team. Each team member will also have a personal fundraising page. The team fundraising page has a progress bar that shows how much money all the team members have raised together. Donors can make contributions to an individual team member's page, or directly to the team page (both will be reflected on the team page total).

Overall, the main difference between setting up an individual fundraising page and a team is that a team is made up of multiple individual fundraisers and allows you to aggregate donations.

It is up to you and your family as to whether you would like to set up an individual fundraising page and have all contributions be directed to the one page, or to create a team page which would display an aggregate of each of your own individual fundraising pages. Both are great options!

 $\mathsf{B}\mathsf{E}\mathsf{Y}$   $\mathbb{N}\mathsf{D}\mathsf{T}\mathsf{Y}\mathsf{P}\mathsf{E}$  1  $\mathsf{M}^{\mathsf{545\textit{ Middle field Rd, Suite 220}}}_{\mathsf{650\textit{-}924\textit{-}5959}+\mathsf{beyondtype l.org}}$ 

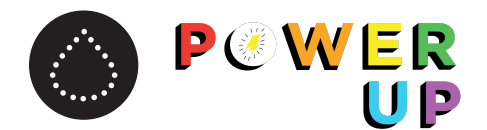

*More on Teams…*

The "Join a Team" function would be for anyone who wants to join a team that is already created.

If you already know you want to create a team, we would encourage you to check in advance to see if one of your teammates (family, friend, organization, etc.) has already created a team name. If that is the case, you would select "Join a Team" when setting up your page.

If you are the first to create a team, be sure to let your teammates know what your team name is!

#### **Can I still join a team even after I set up my fundraising page?**

Yes!

1. login to your Classy account

- 2. click the picture icon in the upper right-hand corner of the page and click "My Profile"
- 3. next to your fundraising page, click "Manage"

4. At the bottom of the page under the "Overview" tab, click "Team Fundraising - Join or create a team"

5. Click "Join or Create a Team"

6. Under the Start Fundraising popup, click "Join a Team," select the team you want to join, and click "Join"

#### **I** accidentally created two accounts? How do I delete the one I do not want?

It depends! If you created an individual fundraising page, you can delete your page by...

1. logging into your account

2. clicking the picture icon in the upper right-hand corner of the page and selecting "My Profile"

3. next to your fundraising page, click "Manage"

4. at the bottom of the page under the "Details" tab, scroll to the bottom and select, "Delete Fundraising Page"

Unfortunately, there is no functionality to delete a team page. If you created two teams, please message hello@beyondtype1.org with the name of the team page you want to keep and the one you want to delete. We'll help you out!

Don't know if you created an individual or team fundraising page? We're happy to check for you. Send your first and last name, e-mail, and the name of your fundraising page to hello@beyondtype1.org.